#### **Anleitung zur Online-Startzeitenbuchung**

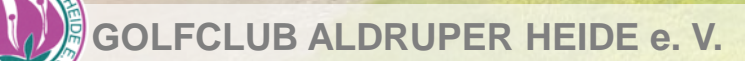

#### Ihr Start mit PC Caddie

Als moderner Golfclub gehen wir mit der Zeit und bieten unseren Mitgliedern die Möglichkeit über die PC Caddie App oder die Homepage des GCAH für 7 Tage im voraus feste Startzeiten zu buchen.

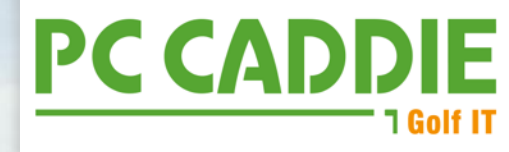

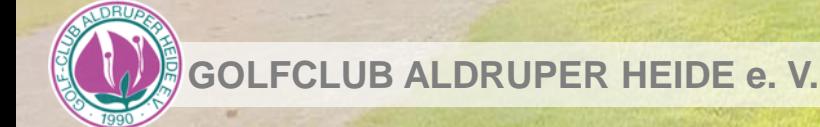

Intro

## **REGISTRIERUNG**

(nur beim ersten Mal notwendig)

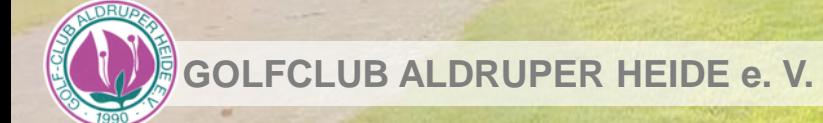

#### Ihr PC Caddie Account Download der Ap

Die PC Caddie App lässt sich kostenfrei in Ihrem App Store herunterladen und ist für Apple und Android verfügbar.

Falls Sie die App nicht nutzen möchten, erreichen Sie die Webversion über unsere Homepage ("Startzeiten buchen").

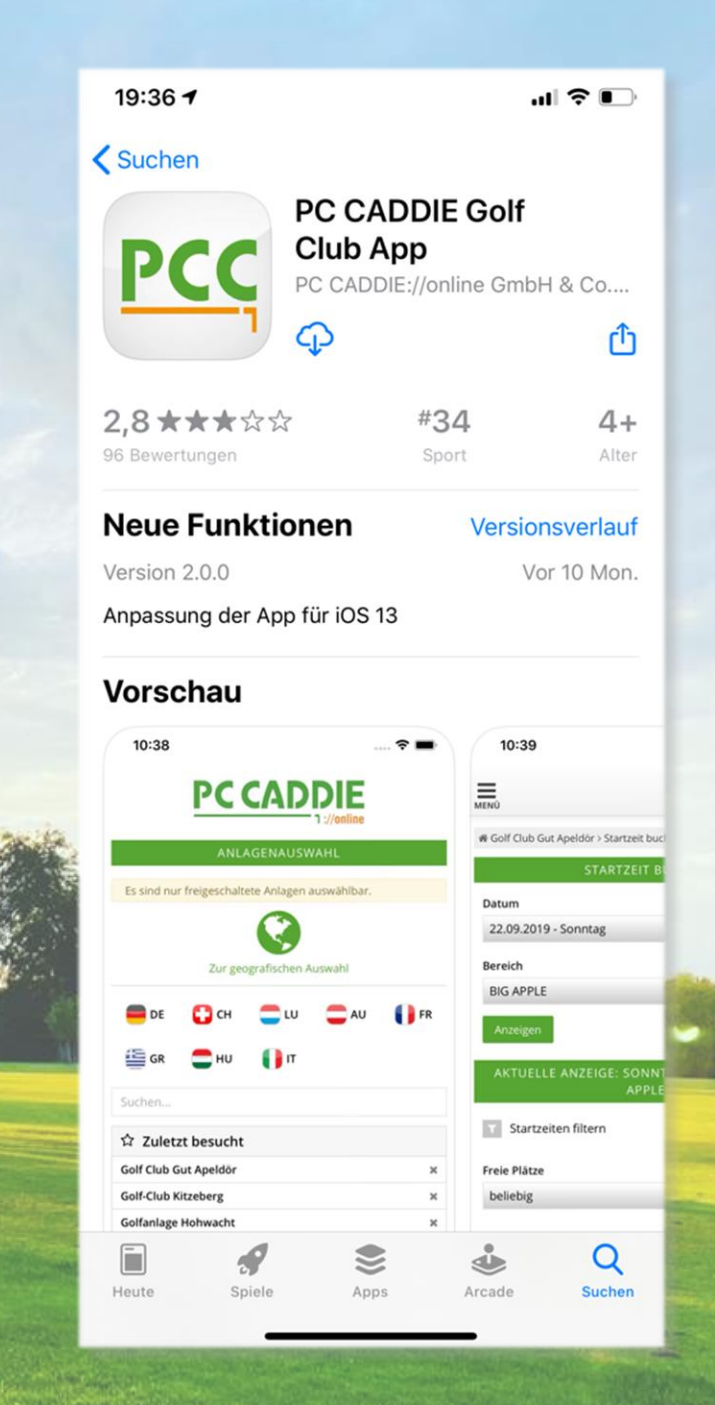

#### Ihr PC Caddie Account Registrierung

Nach dem Download der App öffnet diese die folgenden Fenster, über die Sie Ihre persönlichen Präferenzen festlegen können:

- Standortverwendung
- Erlaubnis für Mitteilungen der App
- Verwendung von Cookies

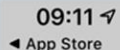

 $\ln \mathbb{R}$ 

#### Diese Webseite verwendet Cookies

Wir verwenden Cookies, um Inhalte und Anzeigen zu personalisieren. Funktionen für soziale Medien anbieten zu können und die Zugriffe auf unsere Website zu analysieren. Außerdem geben wir Informationen zu Ihrer Verwendung unserer Website an unsere Partner für soziale Medien, Werbung und Analysen weiter. Unsere Partner führen diese Informationen möglicherweise mit weiteren Daten zusammen, die Sie ihnen bereitgestellt haben oder die sie im Rahmen Ihrer Nutzung der Dienste gesammelt haben. Sie geben Einwilligung zu unseren Cookies, wenn Sie unsere Webseite weiterhin nutzen.

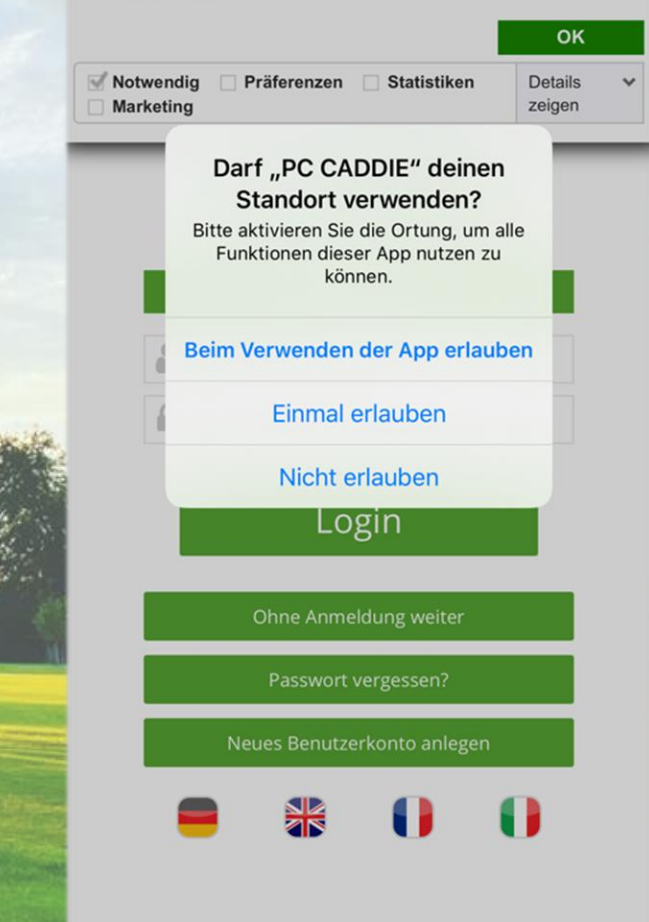

#### Ihr PC Caddie Account **Registrierung**

Im Anschluss können Sie in der Anmeldemaske ein neues Benutzerkonto anlegen.

Wählen hierzu den unteren Button aus.

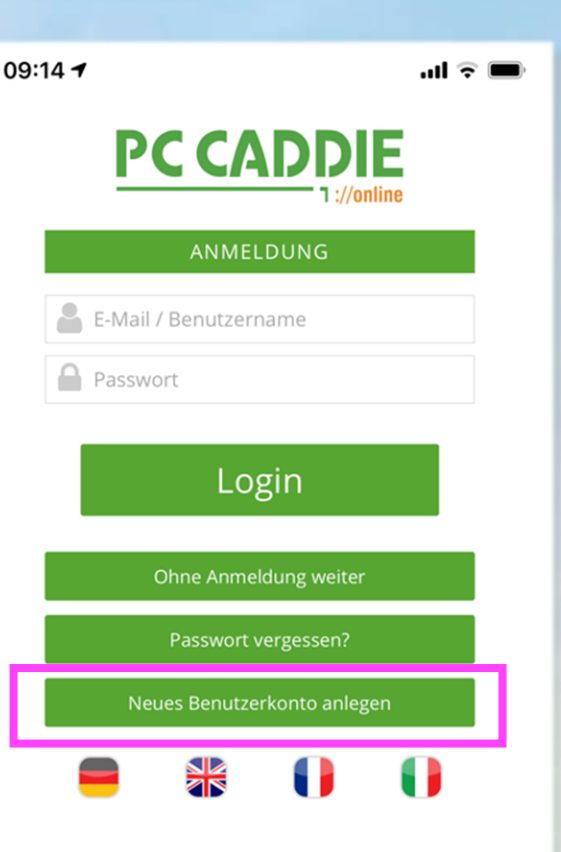

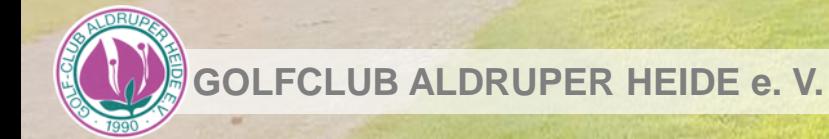

#### Ihr PC Caddie Account **Registrierung**

Im nächsten Schritt können Sie Ihre persönlichen Daten anlegen. Diese dienen der Verifizierung und optimalen Nutzung Ihres Accounts.

- Name und Adressdaten
- E-Mail Adresse + Passwort
- Kontaktdaten
- Spielerdaten
- Datenschutz

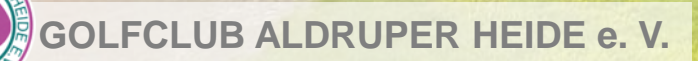

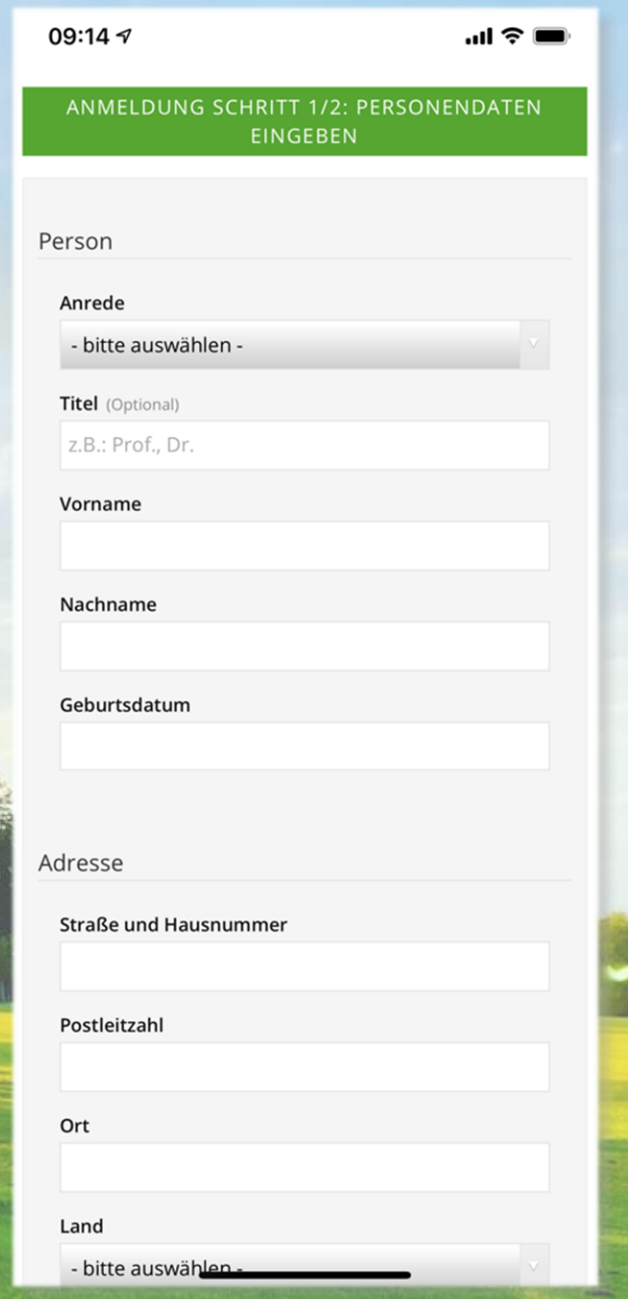

#### Ihr PC Caddie Account **Aktivierung**

Nach erfolgreicher Eingabe Ihrer Daten und Bestätigung mit "Weiter" erhalten Sie einen Aktivierungslink per E-Mail.

Bestätigen Sie diesen per Klick auf den Link, um Ihre Registrierung abzuschließen.

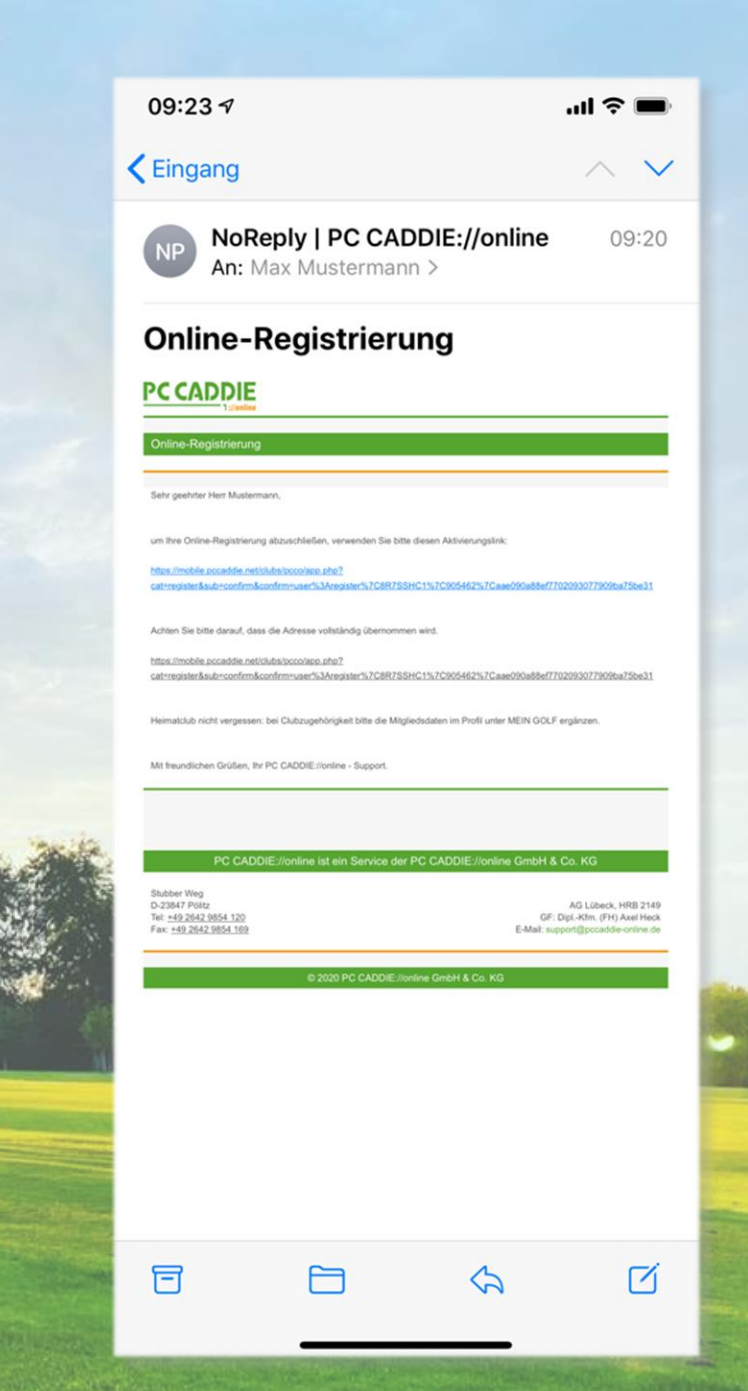

# **PERSÖNLICHE DATEN + MENÜS**

![](_page_8_Picture_1.jpeg)

#### Ihr PC Caddie Account Wahl des Golfclubs

Wählen Sie nun Ihr Land und unseren Golfclub Aldruper Heide mit Hilfe der angebotenen Suchfunktion aus.

![](_page_9_Picture_2.jpeg)

**GOLFCLUB ALDRUPER HEIDE e. V.**

#### Ihr PC Caddie Account **Start**

Nach Auswahl Ihres Clubs erscheint dieser als Ihr Heimatclub mit Übersicht der Kontaktdaten.

![](_page_10_Picture_2.jpeg)

 $\equiv$ 

Golf-Club Aldruper Heide e.V.

![](_page_10_Picture_35.jpeg)

PC CADDIE://online GmbH & Co. KG - Impressum

#### Ihr PC Caddie Account Allgemeines Menü

Oben links finden Sie das allgemeine Menü.

Dieses beinhaltet u.a.:

- die Platzbelegung
- die Buchung von Startzeiten
- den Turnierkalender
- Startlisten + Ergebnisse
- Ihre Online Scorecard

![](_page_11_Picture_51.jpeg)

#### Ihr PC Caddie Account Persönliches Menü

Oben rechts finden Sie Ihr persönliches Menü.

Dieses beinhaltet u. a.:

- Ihr Handicap
- Ihre persönlichen Daten + Einstellungen
- Ihre Turnierübersicht
- Ihre reservierten Startzeiten

![](_page_12_Figure_7.jpeg)

PC CADDIE://online GmbH & Co. KG - Impressum

Über das allgemeine Menü gelangen Sie zu Ihrer Startzeitenbuchung.

In den Auswahlfeldern können Sie Datum und Zeitraum auswählen.

Im Anschluss können Sie die Platzbelegung und freie Spielzeiten einsehen.

![](_page_13_Picture_33.jpeg)

LFCLUB ALDRUPER HEIDE e. V.

Für eine Buchung klicken Sie auf eine Uhrzeit und wählen Sie "Jetzt buchen", um sich für die gewünschte Zeit einzutragen.

**GOLFCLUB ALDRUPER HEIDE e. V.**

![](_page_14_Picture_2.jpeg)

PC CADDIE://online Gni

Wählen Sie nun die weiteren Personen über das Suchfeld "Mitglied" oder "Person" (Gast) aus.

Fügen Sie die gewünschte Anzahl an Personen hinzu.

Auch die Buchung eines Carts kann in diesem Schritt ausgewählt werden.

![](_page_15_Picture_40.jpeg)

![](_page_15_Picture_5.jpeg)

Bestätigen Sie im nächsten Schritt Ihre Buchung mit der Auswahl von 9 Loch oder 18 Loch.

Auch ein Abbruch der Reservierung ist an dieser Stelle möglich.

**GOLFCLUB ALDRUPER HEIDE e. V.**

![](_page_16_Picture_35.jpeg)

Reservierung bestätigen:9 Loch

Reservierung bestätigen:18 Loch

## Ihr PC Caddie Account Ihre Startzeiten

![](_page_17_Picture_1.jpeg)

In Ihrem persönlichen Menü können Sie im Anschluss Ihre Startzeiten einsehen und auch stornieren.

![](_page_17_Picture_3.jpeg)

PC CADDIE://online GmbH & Co. KG - Impressum

**GOLFCLUB ALDRUPER HEIDE e. V.**

### Ihr PC Caddie Account Webversion

Auf der Homepage unter "Startzeiten buchen" können Sie mit den zuvor gezeigten Schritten ebenfalls ihre Startzeiten buchen.

![](_page_18_Picture_2.jpeg)

## Unser Kontakt für Ihre Rückfragen

![](_page_19_Picture_1.jpeg)

#### Lennart Horn

Golfclub Aldruper Heide e.V.

T: +49 (0) 2571 97095 E: info@golfclub-aldruper-heide.de www.golfclub-aldruper-heide.de

**GOLFCLUB ALDRUPER HEIDE e. V.**